# **فصل سوم:**

# **شيوه ايجاد پروفايل پژوهشگران در**

# **گوگل اسكالر (Scholar Google (**

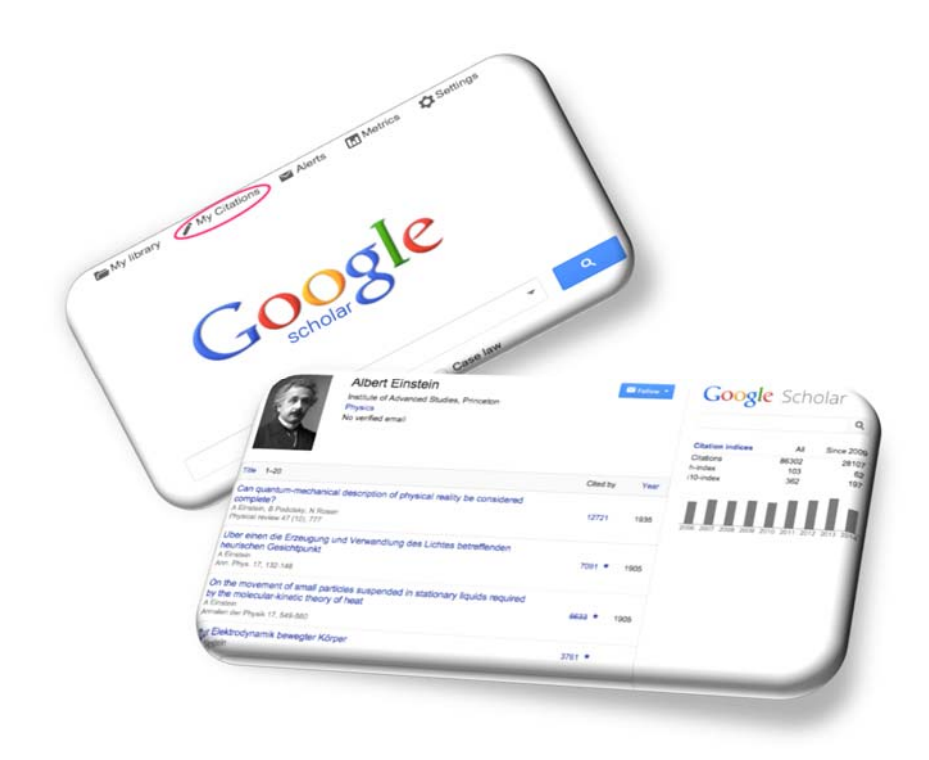

# **پايگاه گوگل اسكالر و پروفايل پژوهشگران**

سرويس Google Scholar Citations در گوگل داراي مزايايي است كه تنها با ايجاد پروفايل از سوي پژوهشگر در اين بخش حاصل ميگردد. اين مزايا شامل موارد زير است:

- ايجاد يك پروفايل از كليه مقالات پژوهشگر (بدون محدوديت زبان و نوع نمايه نامه مجله مربوطه)
- امكان آگاهي از استنادهاي هر يك از مقالات (تعداد و مقالات استناد كننده) و محاسبه شاخصهاي استنادي پژوهشگر بر اين اساس
	- امكان مشاهده پروفايل همكاران علمي مقالات پژوهشگر
		- ارائه پروفايل فرد در نتايج جستجوي گوگل اسكالر
	- بهروزرساني خودكار انتشارات و استنادات فرد و آگاهي رساني

#### **مراحل ايجاد پروفايل:**

### **گام اول: ورود به حساب كاربري گوگل**

در ابتدا لازم است فرد، وارد حساب كاربري خود در گوگل (Gmail (شود و يا درصورتيكه داراي حساب كاربري نيست، با كليك بر Create an account يك حساب كاربري ايجاد نموده و سپس وارد شود.

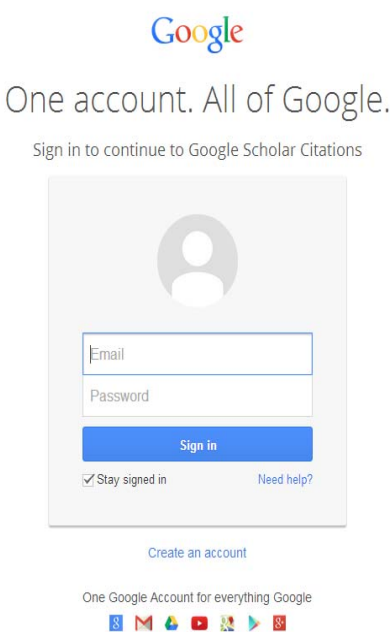

## **گام دوم: تكميل اطلاعات شخصي**

پس از آن، وارد لينك «http://scholar.google.com/citations» شده و فرمي كه در اين صفحه

مشاهده ميشود (form up sign Citations (را تكميل نمايد.

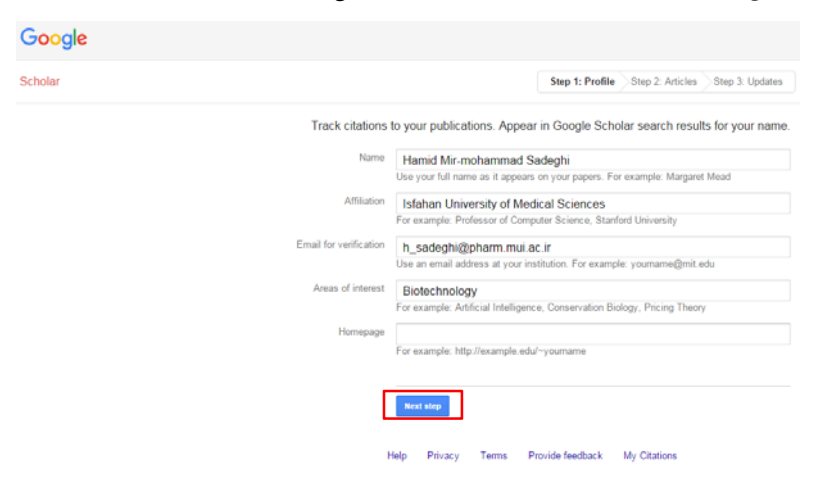

**گام سوم: اضافه كردن مقالات** 

با كليك بر دكمه step Next وارد مرحله بعد ميشود كه مطابق با نام وارد شده در فرم قبل، مقالات نويسنده به صورت خودكار توسط گوگل جستجو ميگردد. در صورت اطمينان از نتايج بازيابي شده، گزينه Add all ... articles انتخاب شود.

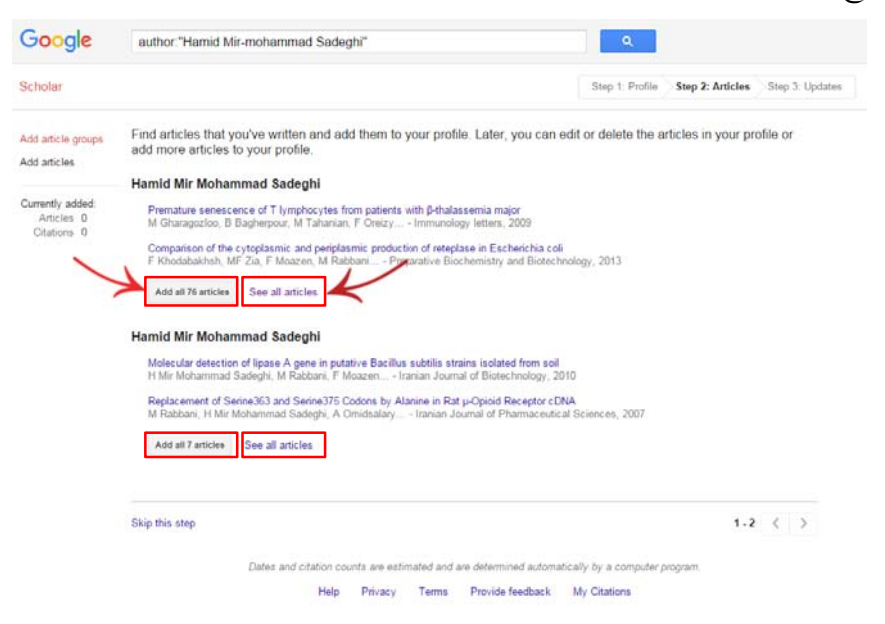

در غير اينصورت، با كليك بر گزينه See all articles كل مقالات ليست مي گردد (مطابق تصوير صفحه بعد) كه لازم است پژوهشگر با بررسي آن، موارد مربوط را انتخاب نموده و بر دكمه Add كليك نمايد و يا موارد نامربوط را انتخاب و بر دكمه Remove كليك نمايد و سپس وارد مرحله بعدي شود.

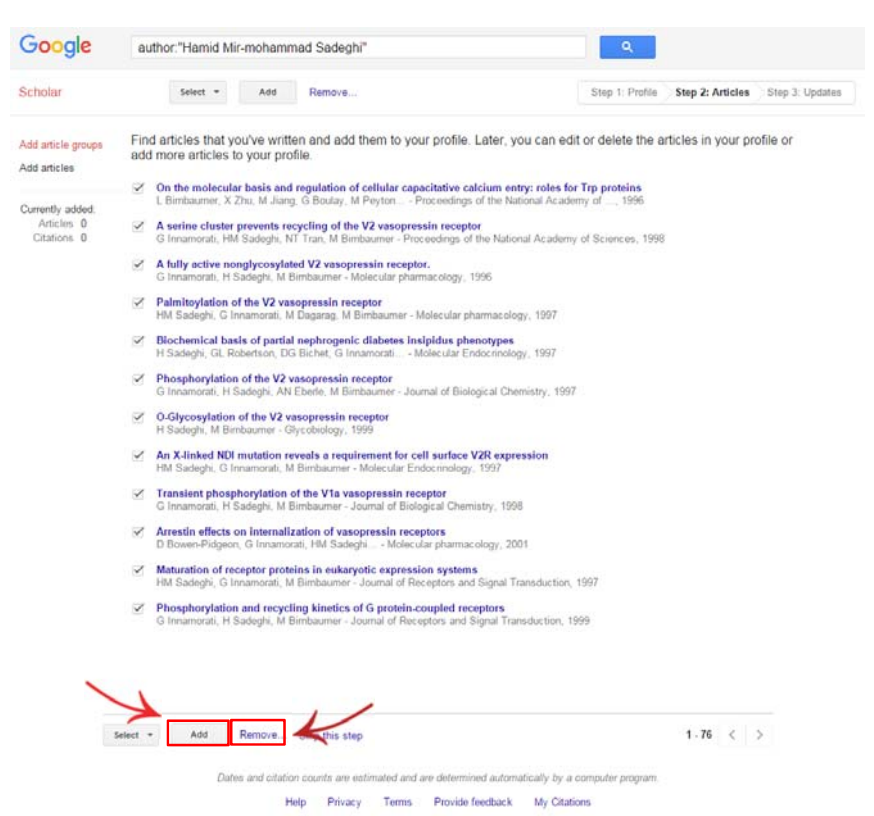

در اين مرحله جهت اضافه شدن خودكار مقالات آتي به پروفايل، بايد تيك گزينه نهايت در و فعال Automatically update the list of articles in my profile Profile my to Go جهت ورود به پروفايل اختصاصي پژوهشگر و همچنين بازبيني و اصلاح آن انتخاب شود.

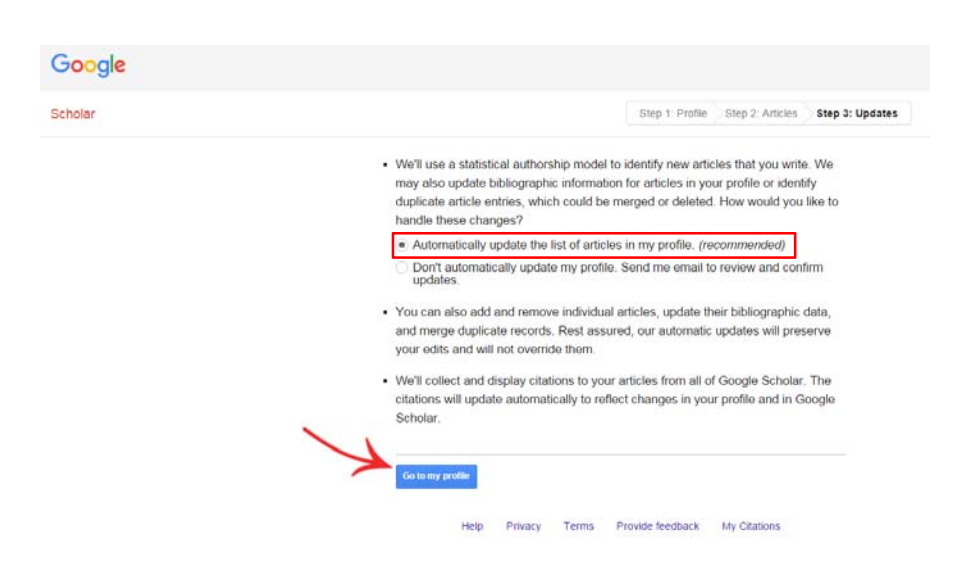

### **تنظيمات عمومي پروفايل**

تصوير پژوهشگر، اطلاعات عمومي (نام، وابستگي سازماني، تخصص، آدرس پست الكترونيك دانشگاهي و صفحه شخصي موجود در اينترنت)، ليست مقالات و نويسندگان همكار وي در اين صفحه مشاهده و قابل ويرايش ميباشد. همچنين شاخصهاي استنادي و نمودار مربوطه نيز در صفحه مشاهده ميگردد. در صورت تمايل، گزينه public it Make به منظور قابل جستجو و مشاهده بودن پروفايل در گوگل اسكالر انتخاب شود.

**نكته:** در وابستگي سازماني كليه پژوهشگران دانشگاهها (اعضاي هيأت علمي، دانشجويان و كارمندان)، لازم است نام دانشگاه به شيوه صحيح درج شود. به عنوان مثال: (Isfahan University of Medical Sciences)

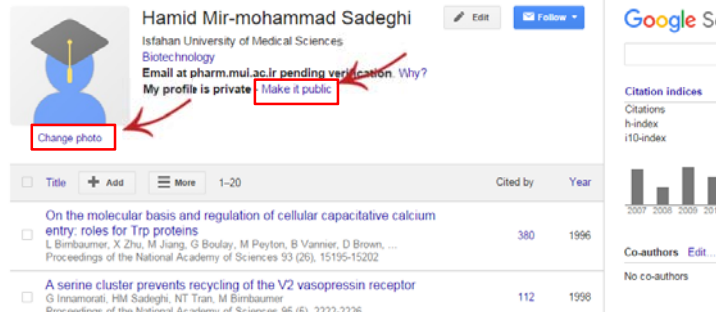

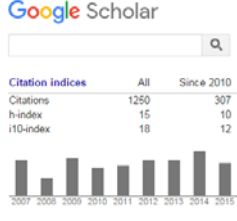

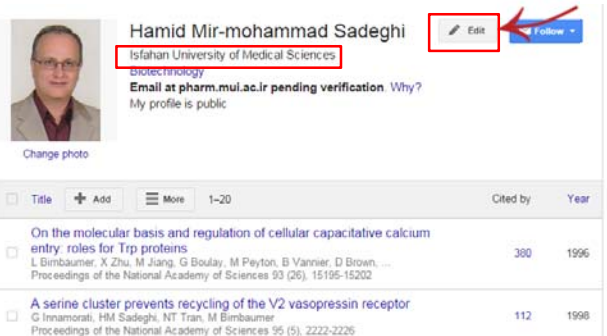

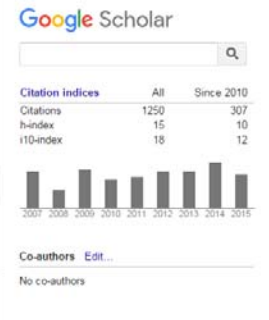

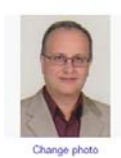

Name Hamid Mir-mohammad Sadeghi Affiliation Professor of Pharmaceutical Biotechnology, Isfahan U Areas of interest Pharmaceutical Biotechnology Email for verification h\_sadeghi@pharm.mui.ac.ir Homepage  $\overline{\swarrow}$  Make my profile public Sur Cancel

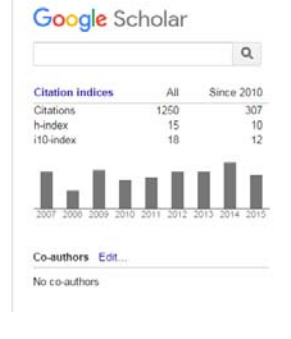

بهمنظور بازيابي پروفايل در گوگل اسكالر، لازم است يك آدرس پست الكترونيكي دانشگاهي در پروفايل پژوهشگر وارد شود و لينک ارسالي (Verification Email) به اين آدرس، توسط پژوهشگر تأييد گردد.

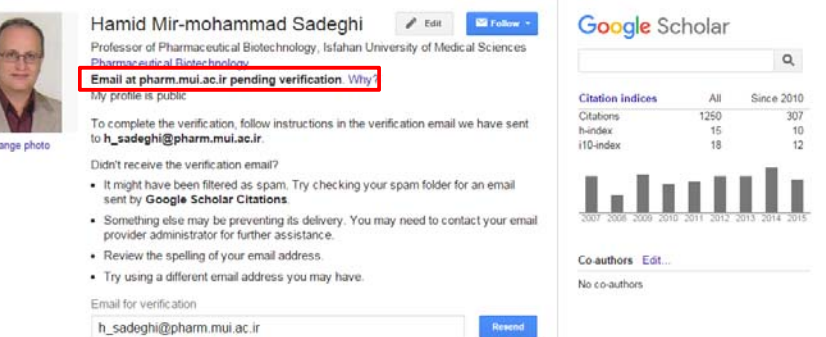

همچنين بهمنظور آگاهي رساني به پژوهشگر پس از اضافه شدن خودكار هر مقاله و يا استناد به پروفايل وي در گوگل اسكالر، از قسمت Follow موارد مذكور انتخاب گردد.

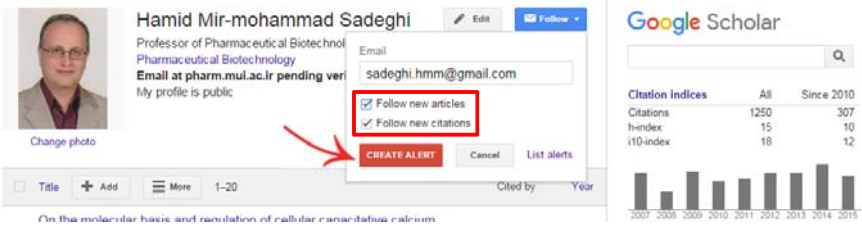

## **ويرايش ليست مقالات پروفايل**

ويرايشهاي كلي ليست مقالات، شامل افزودن مقاله جديد (از طريق جستجو و يا بهصورت دستي)، ادغام چند مقاله و حذف موارد انتخاب شده ميباشد. همچنين امكان گرفتن خروجي نيز از طريق انتخاب موارد مورد نظر و كليك بر گزينه export وجود دارد.

**نكته:** در نوار بالاي مقالات در حالت عادي تنها گزينه Add وجود دارد، ولي با انتخاب مواردي كه پژوهشگر قصد حذف، ادغام و يا گرفتن خروجي از آن را دارد گزينههاي Delete، Export و Merge فعال ميگردد.

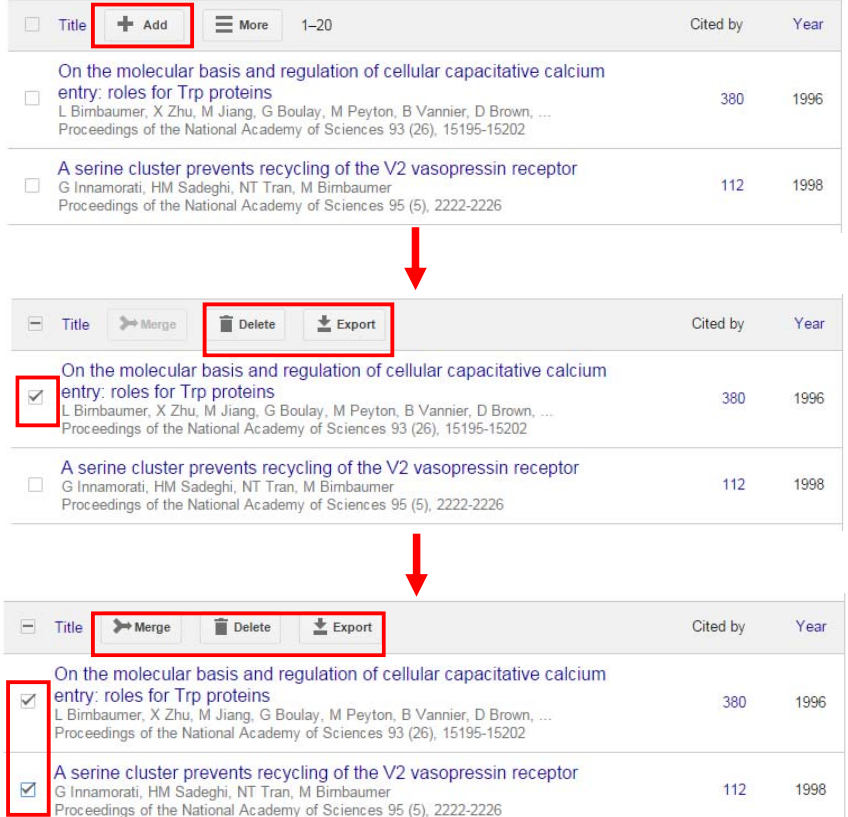

#### **روشهاي اضافه نمودن مقالات**

**الف. افزودن مقاله جديد از طريق جستجوي گروهي (groups article Add (** اين روش بهمنظور افزودن گروهي مقالاتي كه نام پژوهشگر با املايي ديگر در آن درج شده است و يا مقالاتي كه به هر دليلي در ليست مقالات فعلي پژوهشگر ارائه نشده، ميباشد. همچنين امكان جستجو از طريق عنوان مقالات نيز وجود دارد. در اين قسمت مقالات بازيابي شده بر اساس نام يا عنوان مورد جستجو، پس از بررسي و تأييد، از طريق گزينه articles … all Add به ليست مقالات اضافه ميشود.

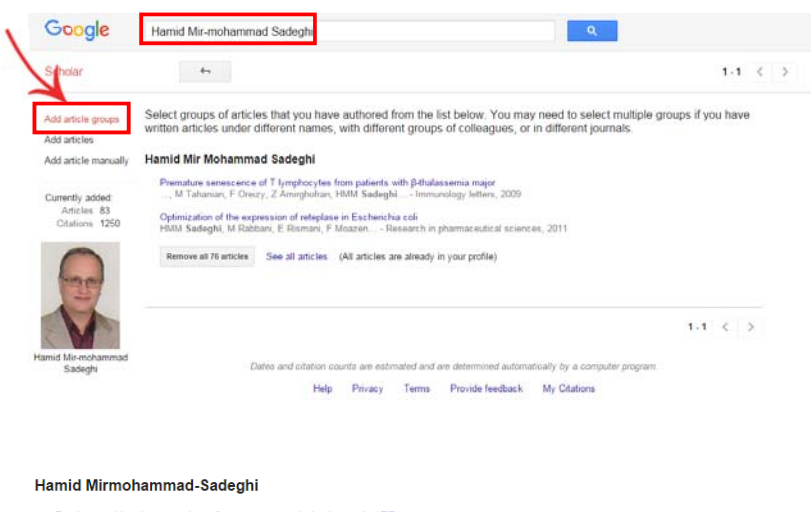

Design and implementation of aperture coupled microstrip IFF antenna<br>MN Jazi, ZH Firouzeh, H Mirmohammad-Sadeghi... - PIERS online, 2008

A new dual-band high power ferrite circulator<br>..., G Askari, F Fesharaki, H Mirmohammad Sadeghi - Progress In Electromagnetics Research C, 2009

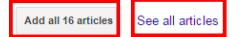

#### Hamid Mirmohammad Sadeghi

Embryonic stem cell-derived cardiomyocytes as a model system to study cardioprotective effects of dexamethasone in doxorubicin Entry of the term certain control cardiomy of years as a moder system to study cardiotoxicity<br>..., S Tanhaei, M Nematollahi, M Etebari, HM Sadeghi... - Toxicology in Vitro, 2009 Preparation and characterization of micelles of oligomeric chitosan linked to all-trans retinoic acid<br>A Fattahi, MA Golozar, J Varshosaz, HM Sadeghi... - Carbohydrate Polymers, 2012 Add all 58 articles See all articles Hamid Mirmohammad-Sadeghi Design and implementation of aperture coupled microstrip IFF antenna<br>MN Jazi, ZH Firouzeh, H Mirmohammad-Sadeghi... - PIERS online, 2008 A new dual-band high power ferrite circulator<br>..., G Askari, F Fesharaki, H Mirmohammad Sadeghi - Progress In Electromagnetics Research C, 2009 Add all 16 articles See all articles

**ب. افزودن مقاله جديد از طريق جستجوي موردي (articles Add (**

تفاوت اين گزينه با مورد قبل، امكان بررسي و انتخاب كل مقالات مطابق با نام يا عنوان وارد شده در كادر جستجو به صورت موردي است.

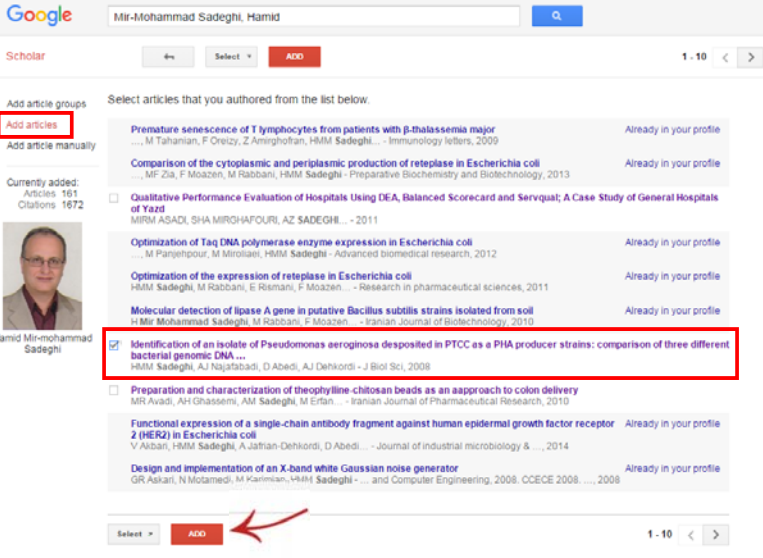

**ج. افزودن مقاله جديد به روش دستي**  براي مقالات و ساير فعاليتهاي پژوهشي فرد كه به روش قبلي بازيابي نشده، امكان ورود دستي اطلاعات آن در اين قسمت فراهم شده است. با انتخاب نوع مدرك از قسمت بالاي فرم و پر كردن فيلدهاي مربوطه و ذخيره آن، عنوان مورد نظر به ليست مقالات فرد در صفحه اصلي اضافه ميگردد.

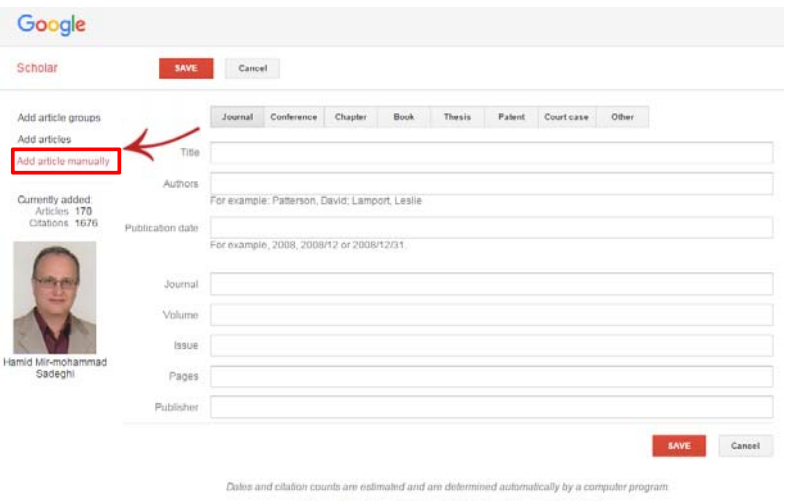

Help Privacy Terms Provide feedback My Citations

علاوه بر اعمال ويرايشهاي كلي براي مقالات مانند اضافه، ادغام و حذف، امكان ويرايش فيلدهاي مختلف يك مقاله نيز در اين قسمت وجود دارد. به اين منظور پس از كليك بر عنوان مقاله، صفحه مشخصات كتابشناختي مقاله باز ميشود كه در آن امكان تغيير اين فيلدها برقرار است.

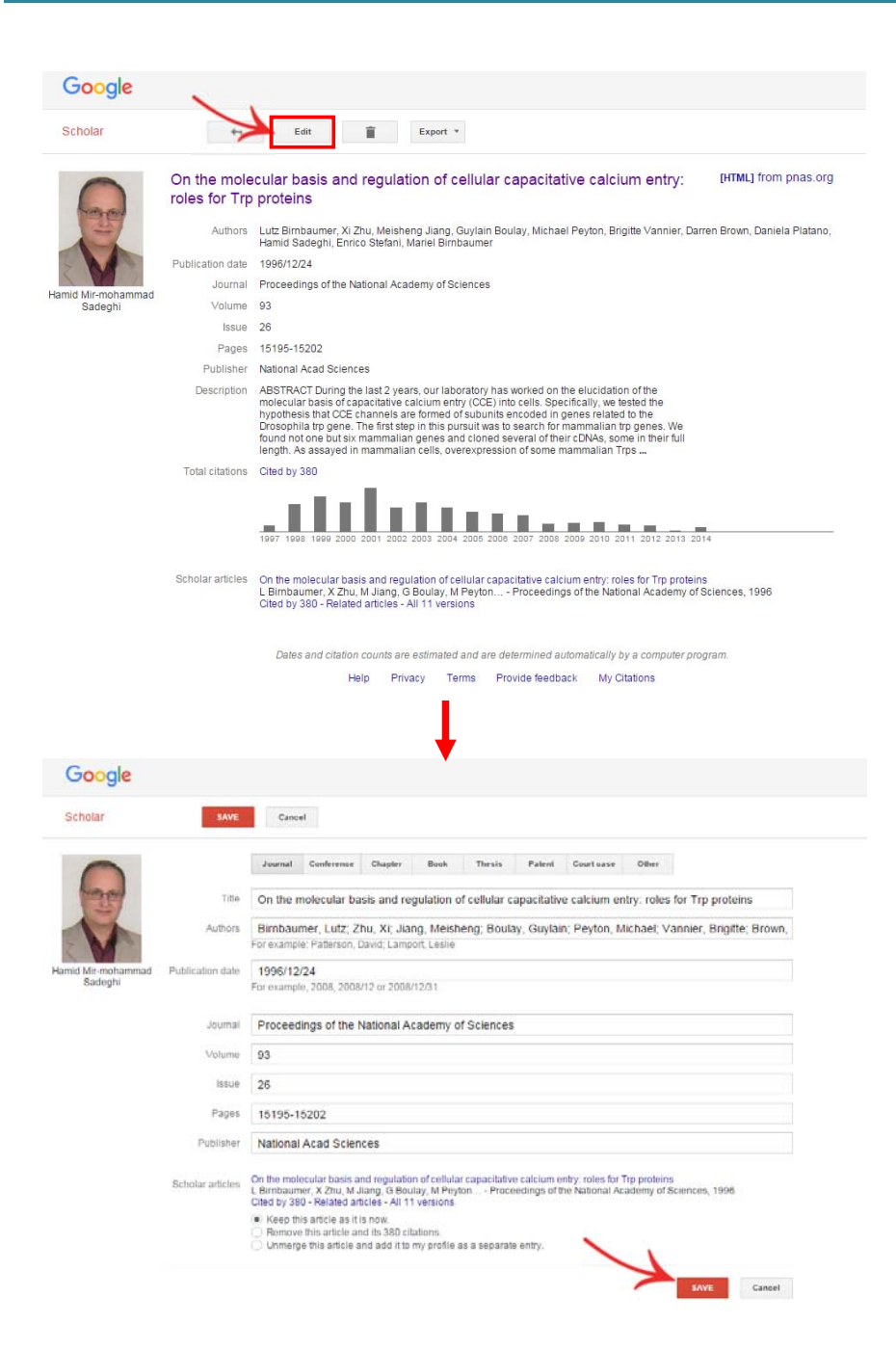

### **افزودن همكاران علمي**

در سمت راست پروفايل، ليست همكاران فرد در مقالات وي (كه داراي پروفايل در گوگل اسكالر ميباشند) مشاهده ميشود. در اين ليست امكان تأييد (+) و يا رد (×) وجود دارد. در صورت تأييد هر يك از همكاران علمي، اسامي آنها به قسمت authors-Co منتقل شده و همواره امكان مشاهده و پيگيري پروفايل علمي آنها در گوگل اسكالر وجود دارد.

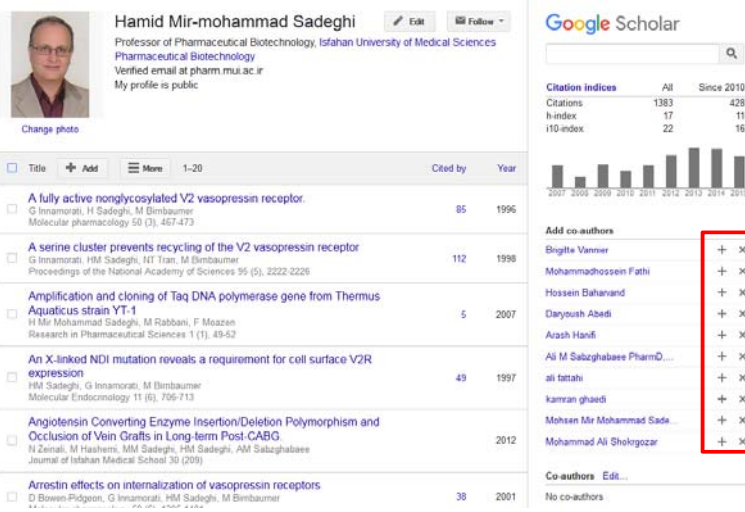

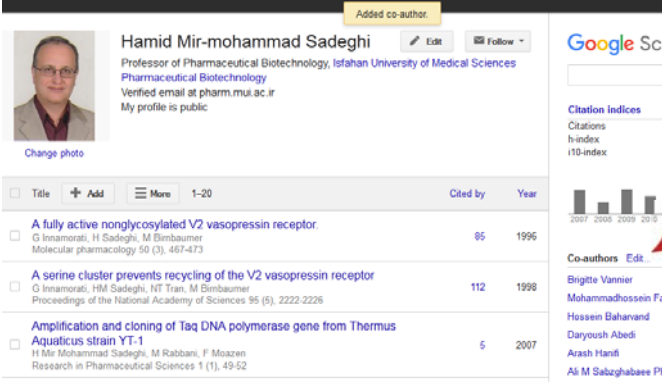

An X-linked NDI mutation reveals a requirement for cell surface V2R

#### holar:

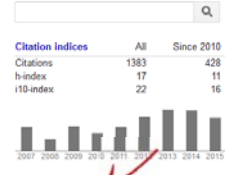

harmD, BCPS ali fattahi

پس از اتمام مراحل فوق، در مراجعات بعدي شخص يا ساير افراد، با جستجوي نام پژوهشگر در گوگل اسكالر (scholar.google.com)، اطلاعات پروفايل مربوطه در نتايج اين پايگاه اطلاعاتي نمايان خواهد شد.

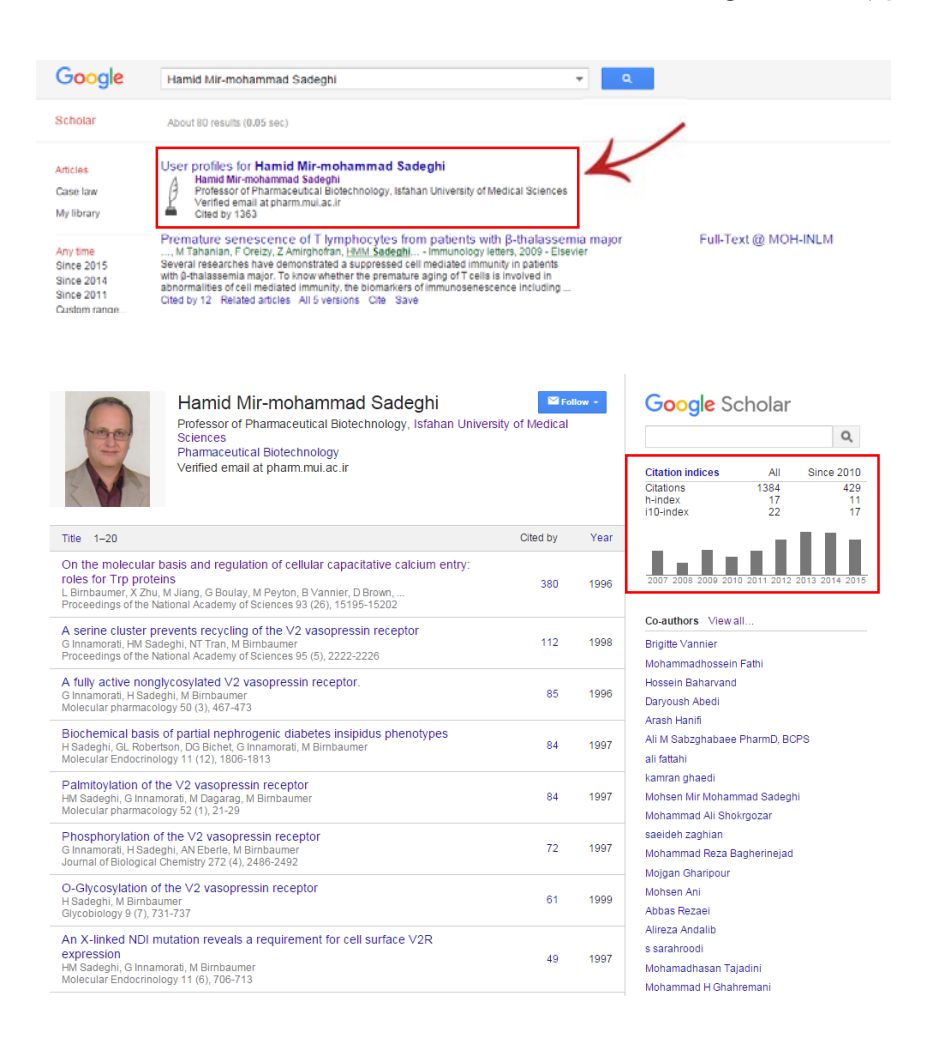

پروفايل گوگل اسكالر، اطلاعاتي همچون تعداد كل استنادات، اچ ايندكس، شاخص آي.تن و نمودار فراواني مقالات پژوهشگر در سال هاي مختلف را ارائه مي دهد.